#### **Place a Hold Online**

- Log in
- Search for the item
- Select the purple **Place Hold** button or

 Tick the box beside the item(s), then choose **Place Hold(s)** from the **Select an Action** dropdown menu

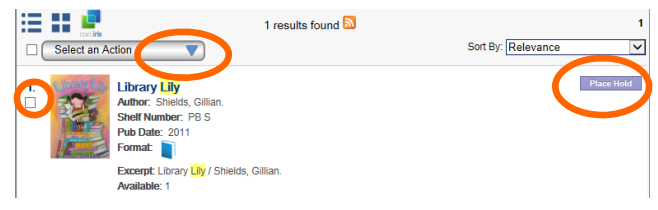

• Select your preferred pick-up library

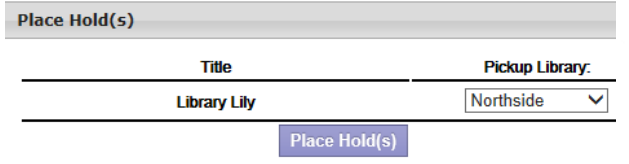

#### **Renew an Item Online**

- Log in
- Go to **My Account**
- Select the **Checkouts** tab
- Tick the box beside the item(s) to renew
- Select the purple **Renew** button
- New date due will appear in Date Due column

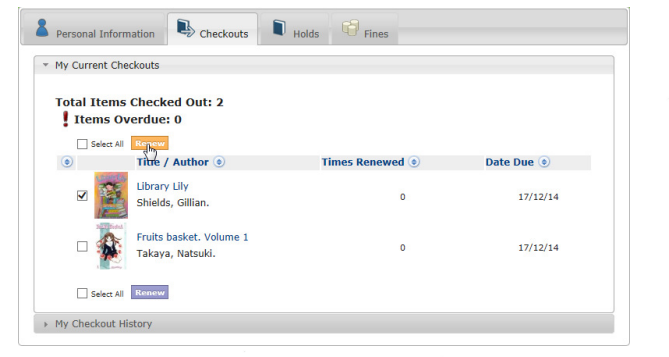

#### **Online Catalogue**

 Visit Rockhampton Regional Council website at www.rockhamptonregion.qld.gov.au.

At the bottom of the Council site, select **Library Catalogue** from the Our Other Sites List. Alternatively scan the QR Code on the front of this brochure.

### **Rockhampton Regional Library**

230 Bolsover Street, Rockhampton Phone 4936 8265

### **North Rockhampton Library**

154 Berserker Street, North Rockhampton Phone 4936 8373

### **Mount Morgan Library**

31 Morgan Street, Mount Morgan Phone 4938 1169

## **Anytime Library**

Rockhampton Airport

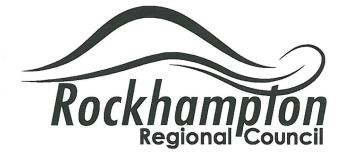

 $18\% +$ 

# **Your Online Library Catalogue**

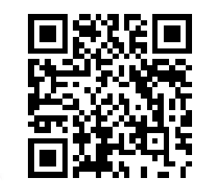

Rockhampton Regional Council Library Service

Ph: 4936 8044 | Fax: 4936 8432 PO Box 1860, Rockhampton Q 4700 www.rockhamptonregion.qld.gov.au

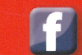

## **Libraries Rockhampton Regional Council**

#### **Online Catalogue Features <sup>2</sup>**

- 1. **Log In**  Log in with your library card number (eg. R12345678) and your library PIN to view My Account and My List information.
- 2. **My Account**  When logged in, view your checkouts, holds, and any fines you may have. Renew loans, access your personal information, change your PIN, and set preferences such as enabling borrowing history.
- 3. **My List**  Create and customise lists of library items - helpful to keep track of items you would like to borrow in the future. Holds can be placed on items directly from My Lists. Ensure you are logged in to use this feature.

**9** 

- 4. **Accessibility** Select this icon to switch from mouse based navigation to keyboard based navigation.
- 5. **Help**  Need more assistance with using the Online Catalogue? Use this help file, or contact library staff.
- 6. **Search**  Use the simple search option by selecting item type, search field and entering your search term. For more in-depth searching, try the Advanced Search option.
- 7. **Google Translate**  View the Online Catalogue in your preferred language.
- 8. **Ask the Library**  Ask a question, provide feedback, or suggest an item for purchase.
- 9. **Specialised Pages**  View specialised information and access online resources from these pages.
- 10. **Home** click on either of these icons to return to the Online Catalogue homepage.

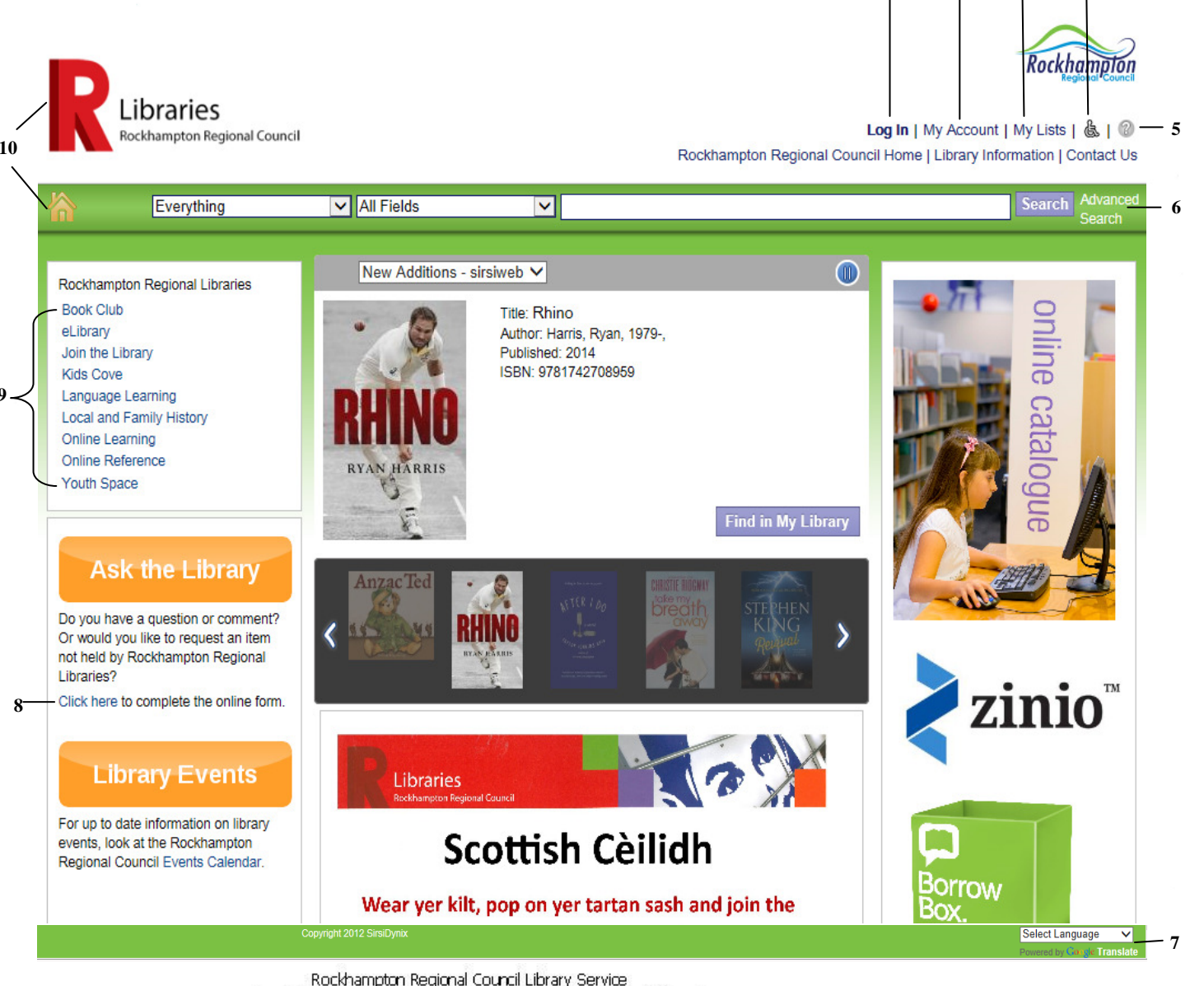

receives financial assistance from the Queensland Government through State Library of Queensland towards the purchase of resources

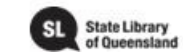

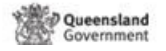

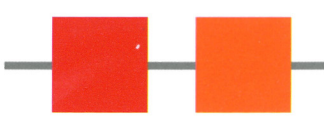

**1 3 4**